From the Influenza Vaccines tab, click *Reserve Doses* to begin a new reservation or *Edit Reservation* to edit an existing reservation. Once the desired products have been added to cart, click Save and continue to proceed to step 2 of the reservation process.

Need assistance? Contact our support center Mon - Fri 8:00 AM - 8:00 PM (ET)

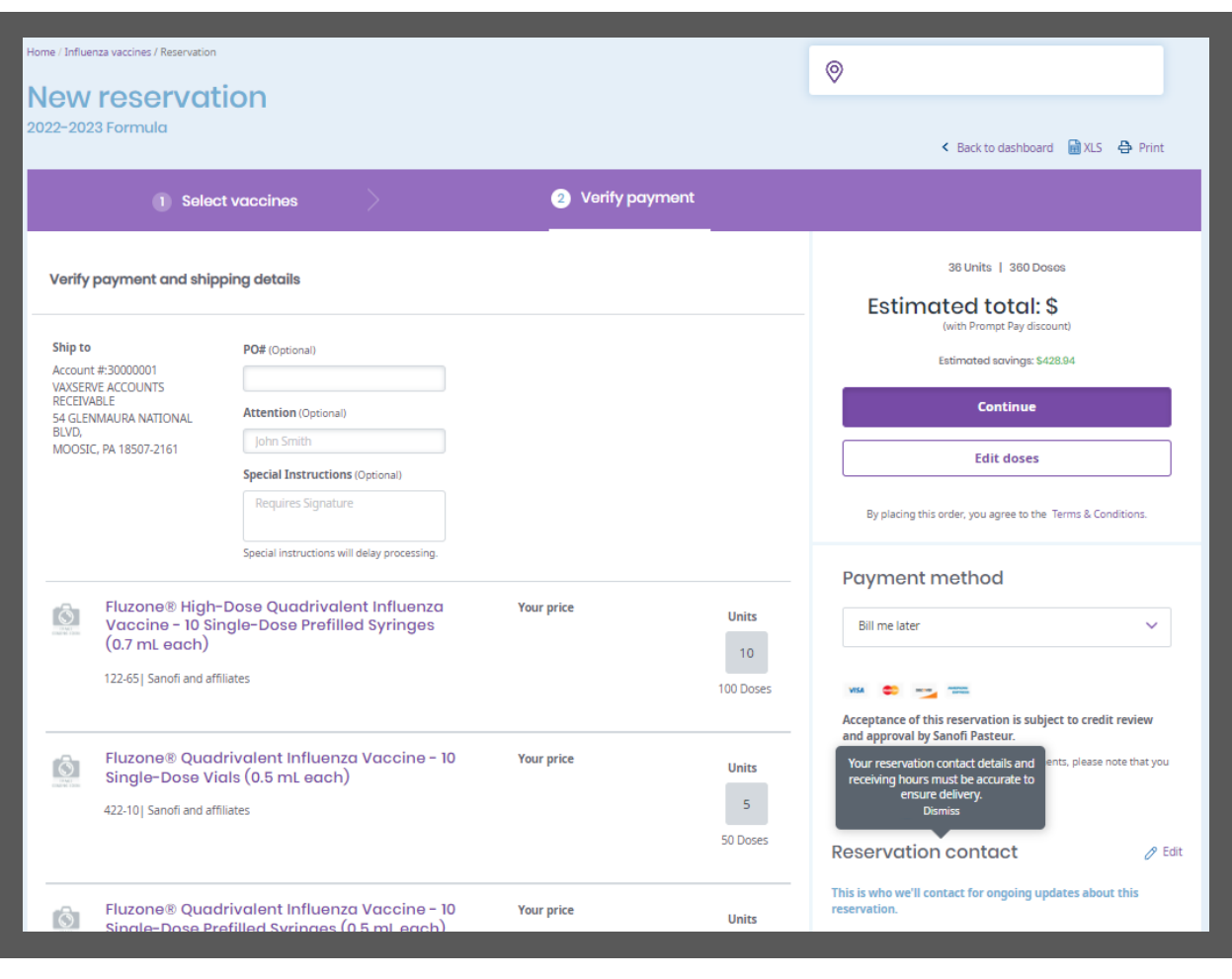

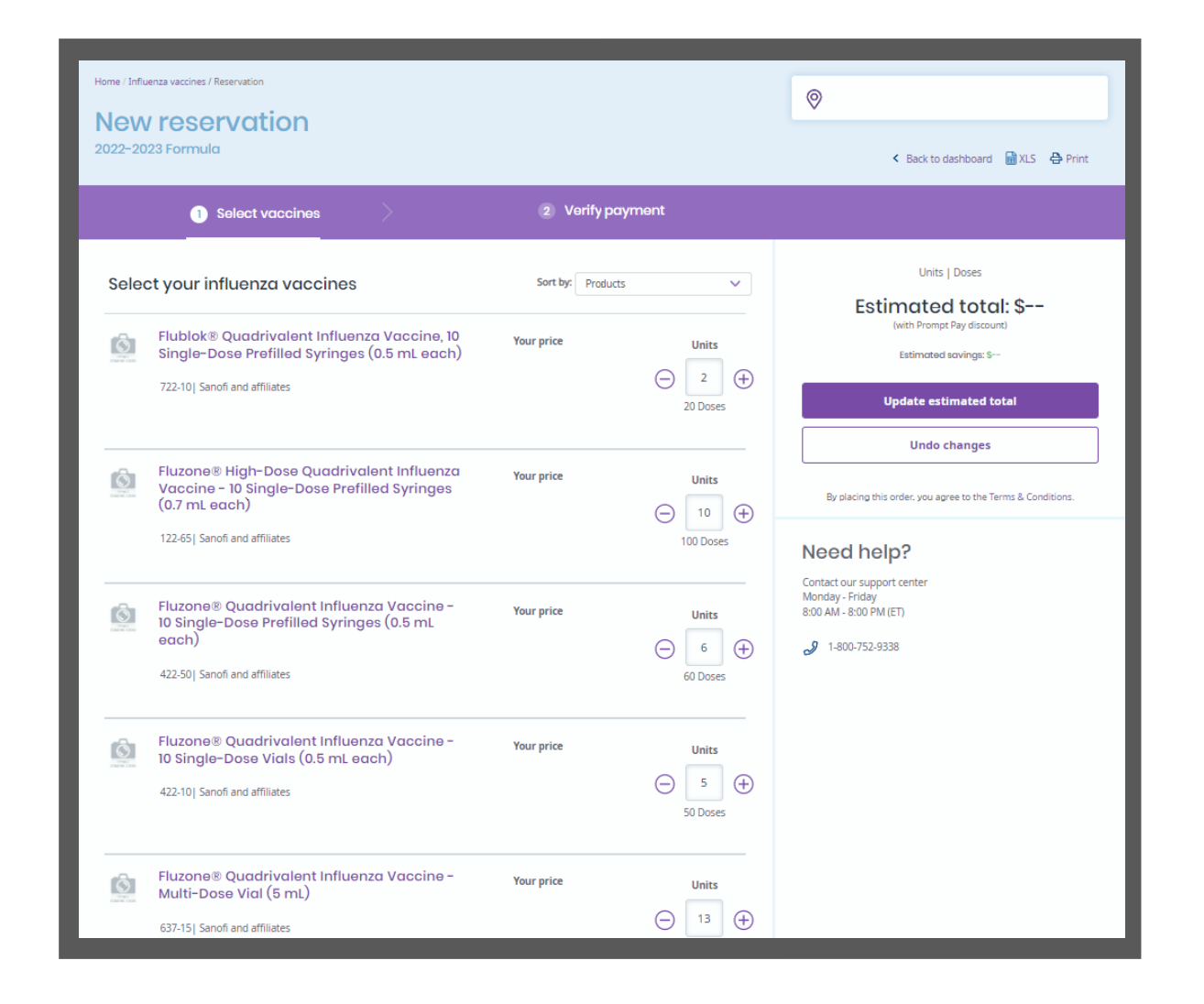

 $\left|2\right\rangle$ 

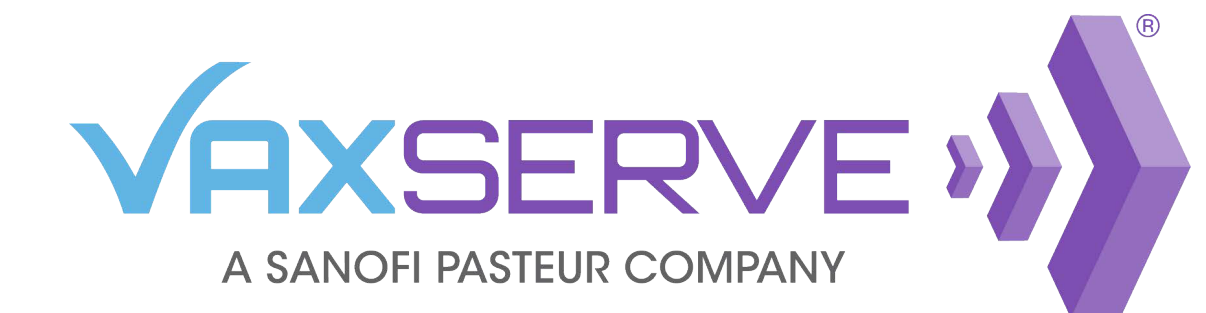

## SMS Flu Order Notification Quick Guide

On the Verify Payment step, you will be able to review doses and add SMS text messaging alerts to your reservation by clicking the Edit button next to Reservation contact.

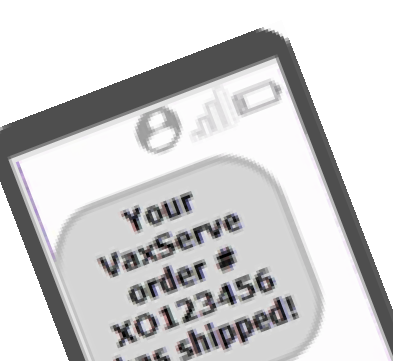

KO12345ed!<br>KO12345ed!

**Reservation contact** 

The field for Mobile will be blank. Enter the phone number that you would like notifications sent to for this reservation. You may add up to three mobile numbers. Then click save.

*Please note: This will need to be completed at checkout for each influenza reservation.*

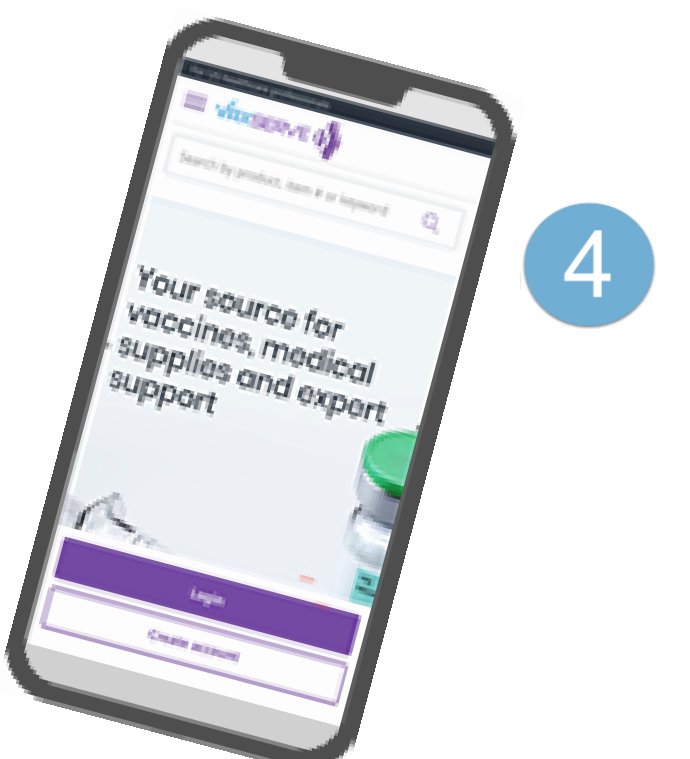

3

You will now receive order and shipping notifications for this order.

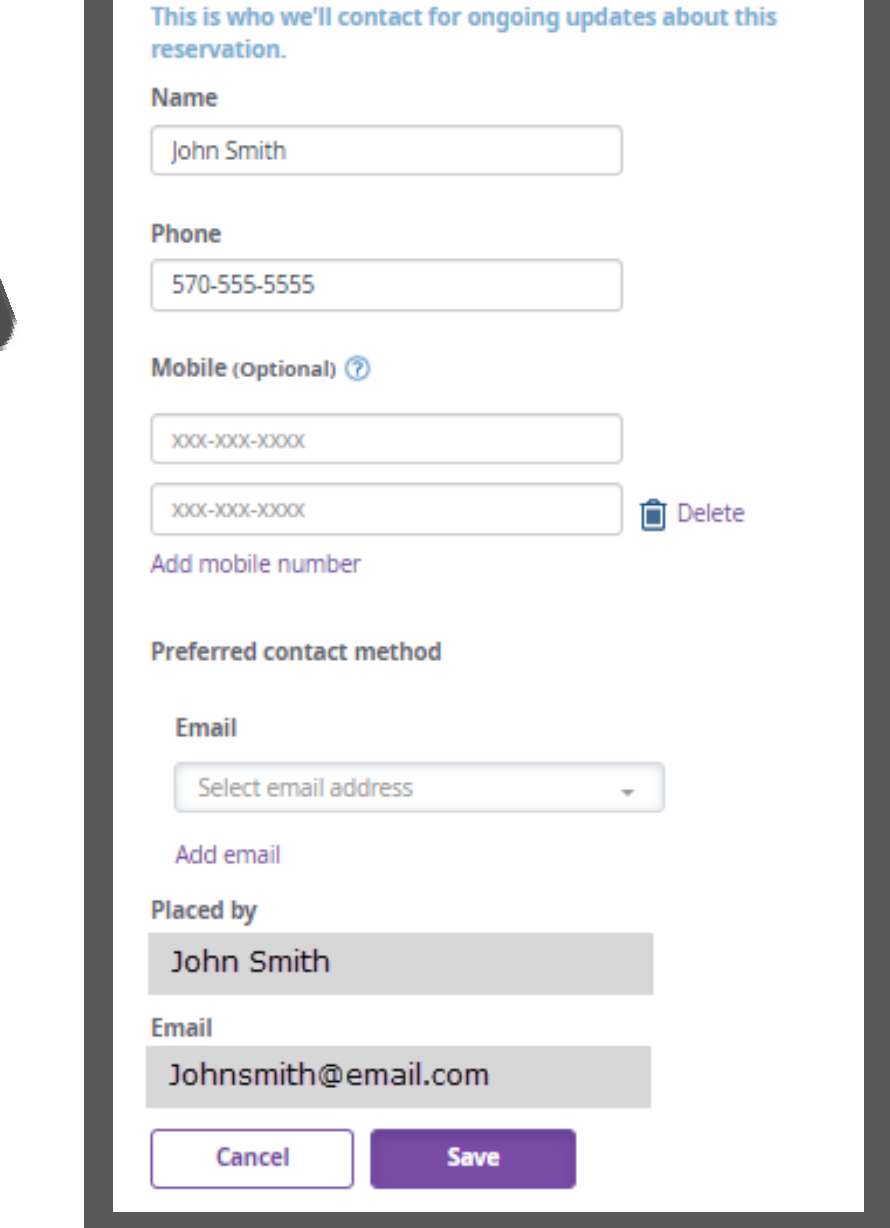

*Please note: If you reply STOP to any VaxServe order text message, you will not receive any text messages to that mobile phone from VaxServe. If you wish to re-enroll that mobile phone number, you must wait 30 days from the day you replied STOP due to privacy and other regulations.* 

*\*Message and data rates may apply.*

 $$1-800-752-9338$ 

Click the Continue button and Yes, reserve on the pop-up to complete your reservation.

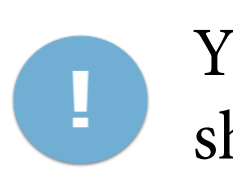